## 디바이스 Led 변환(DLC)을 수행하려면 어떻게 해 야 합니까?

## 목차

.

외부 고객/파트너 전용: 이러한 지침은 고객/파트너가 문제를 해결하기 위한 조치를 직접 수행할 수 있도록 돕기 위해 제공됩니다. 고객/파트너에게 지침에서 문제가 발생하는 경우, 해당 고객/파트너 에게 라이센싱 지원(https://www.cisco.com/go/scm)으로 케이스를 열어 [문제](https://www.cisco.com/go/scm)를 해결하도록 안내하 십시오. 라이센스 지원 팀 외부의 내부 Cisco 리소스인 경우 직접 이러한 작업을 수행하지 마십시오

시작하기 전에 다음을 확인하십시오.

- 활성 Cisco.com 계정
- 장치에 대한 액세스
- Smart Account 관리자 또는 사용자 액세스

DLC(Device Led Conversion)는 CSSM(Cisco Smart Software Manager)에 등록할 때 새 디바이스 또는 제품 인스턴스가 기존 라이센스에서 스마트 라이센스로 업그레이드되는 라이센스 변환 프로 세스입니다. 특정 Cisco 디바이스의 CLI(Command Line Interface) 또는 Smart Licensing Portal에 서 직접 DLC 절차를 수행하여 디바이스의 모든 라이센스 라이센스가 Classic 또는 Perpetual RTU(Right-to-Use) 라이센스에서 Smart License로 자동으로 변환되도록 할 수 있습니다.

장치 Led 변환 사용

1단계: [Cisco Software Central로](https://software.cisco.com/) 이동하여 cisco.com 자격 증명으로 로그인합니다.

2단계: 오른쪽 상단 모서리의 Smart Account Selector에서 Smart Account를 선택합니다

3단계: Smart Software Manager 섹션에서 Manage licenses(라이센스 관리)를 클릭합니다.

4단계: Convert to Smart Licensing(Smart Licensing으로 변환) 탭으로 이동한 다음 Conversion Settings(변환 설정) 버튼을 클릭합니다. (디바이스 Led에서 Smart Licensing으로 전환 섹션이 나타 납니다.)

5단계: 다음 옵션 중 하나를 선택하여 DLC를 활성화할 수 있습니다

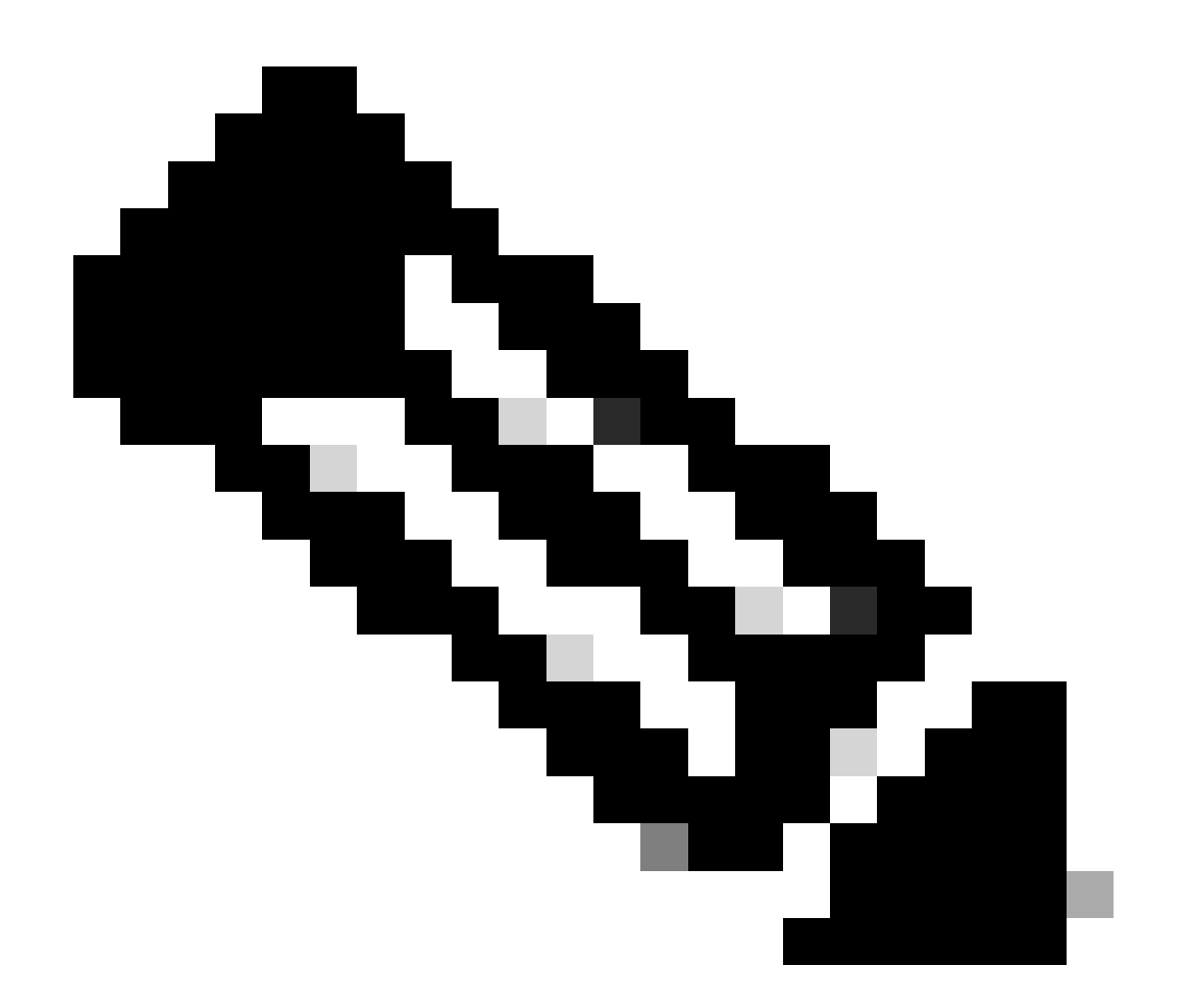

참고: DLC를 활성화할 수 있는 액세스 권한이 없는 경우 Smart Account 관리자에게 문의하 십시오

5a단계: 모든 Virtual Account에서 사용

• 모든 Virtual Account를 활성화하려면 이 옵션을 선택한 후 Save(저장)를 클릭합니다

5b단계: 선택한 가상 어카운트에서 활성화

Select Virtual Accounts - Convert to Smart Licensing(가상 어카운트 선택 - 스마트 라이선싱 •으로 변환) 대화 상자의 Available Virtual Accounts(사용 가능한 가상 어카운트) 목록 상자에서 DLC를 활성화할 가상 어카운트를 선택한 다음 화살표를 클릭하여 선택한 가상 어카운트를 Selected Virtual Accounts(선택한 가상 어카운트) 목록 상자로 전송합니다. OK(확인)를 클릭 합니다. 그런 다음 변환 설정 탭에서 저장을 클릭합니다

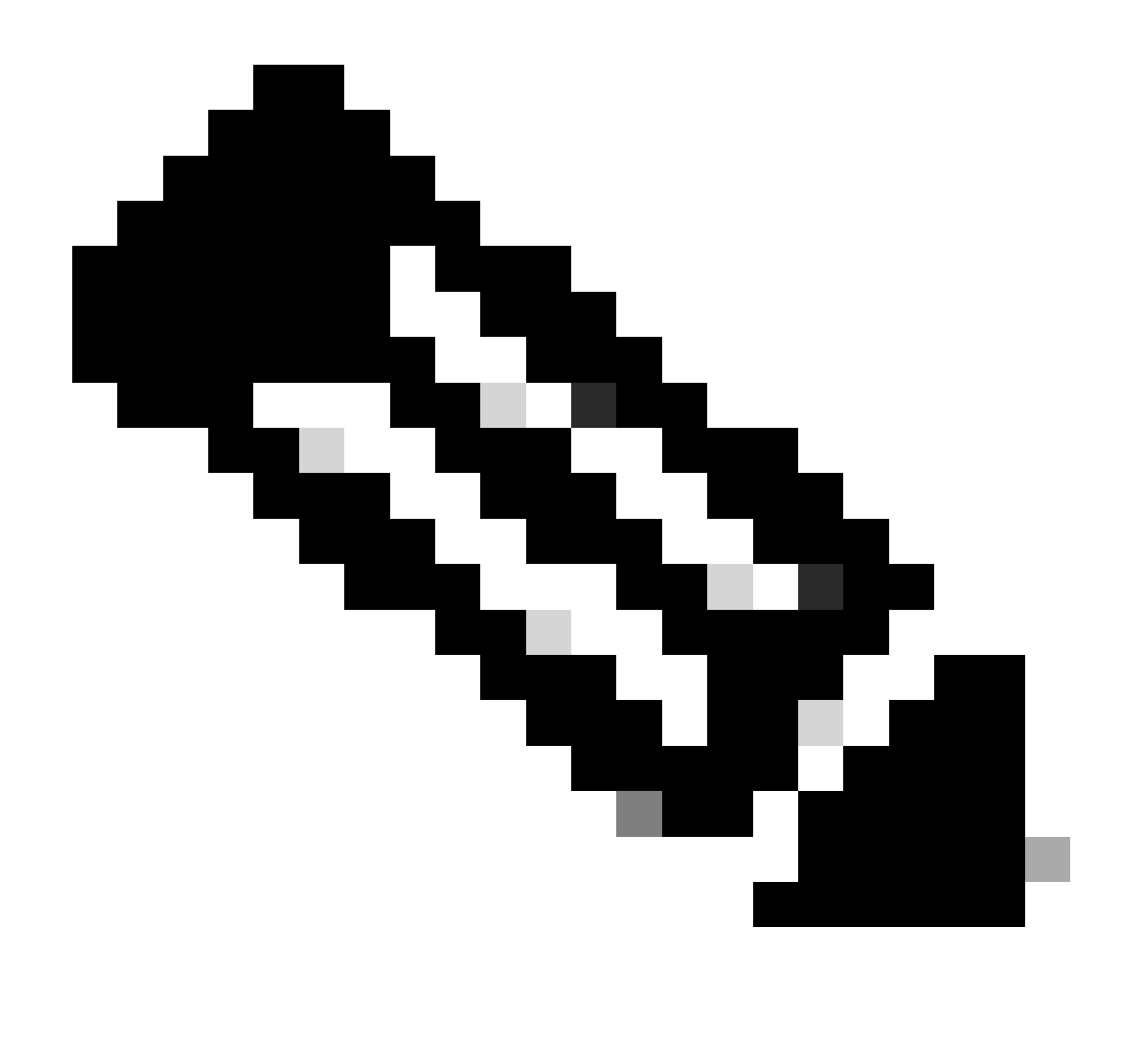

참고: Selected Virtual Accounts 목록 상자에서 Virtual Account를 제거하려면 Edit를 클릭 합니다. 제거할 가상 어카운트를 선택한 다음 화살표를 클릭하여 Available Virtual Accounts 목록 상자로 전송하고 Ok를 클릭합니다

Smart Account에 디바이스 등록

- 1단계: [Cisco Software Central로](https://software.cisco.com/) 이동하여 Cisco.com 자격 증명으로 로그인합니다.
- 2단계: 오른쪽 상단 모서리의 Smart Account Selector에서 Smart Account를 선택합니다
- 3단계: Smart Software Manager 섹션에서 Manage licenses(라이센스 관리)를 클릭합니다.
- 4단계: 토큰이 만료된 경우 Inventory(인벤토리) 탭에서 Virtual Account(가상 어카운트)를 선택하고 다음을 수행합니다.
- 5단계: General(일반) 탭 아래에서 New Token(새 토큰) 버튼을 클릭합니다. (Create Registration

Token(등록 토큰 생성) 대화 상자가 표시됩니다.)

6단계: Expire After(다음 날짜 이후 만료) 필드에 등록 토큰이 만료될 때까지의 일 수를 입력합니다

7단계: Create Token(토큰 생성)을 클릭합니다. (Virtual Account에 대한 토큰을 성공적으로 생성했 음을 확인하는 알림 메시지가 표시됩니다.)

8단계: 유효한 토큰이 있는 경우 Product Instance Registration Token(제품 인스턴스 등록 토큰) 테 이블 아래의 General(일반) 탭에서 Token(토큰)을 찾습니다.

9단계: Actions(작업)를 클릭하여 토큰 다운로드 또는 복사

10단계: 이 토큰을 사용하여 장치에 로그인하여 Smart Account에 장치를 등록합니다.

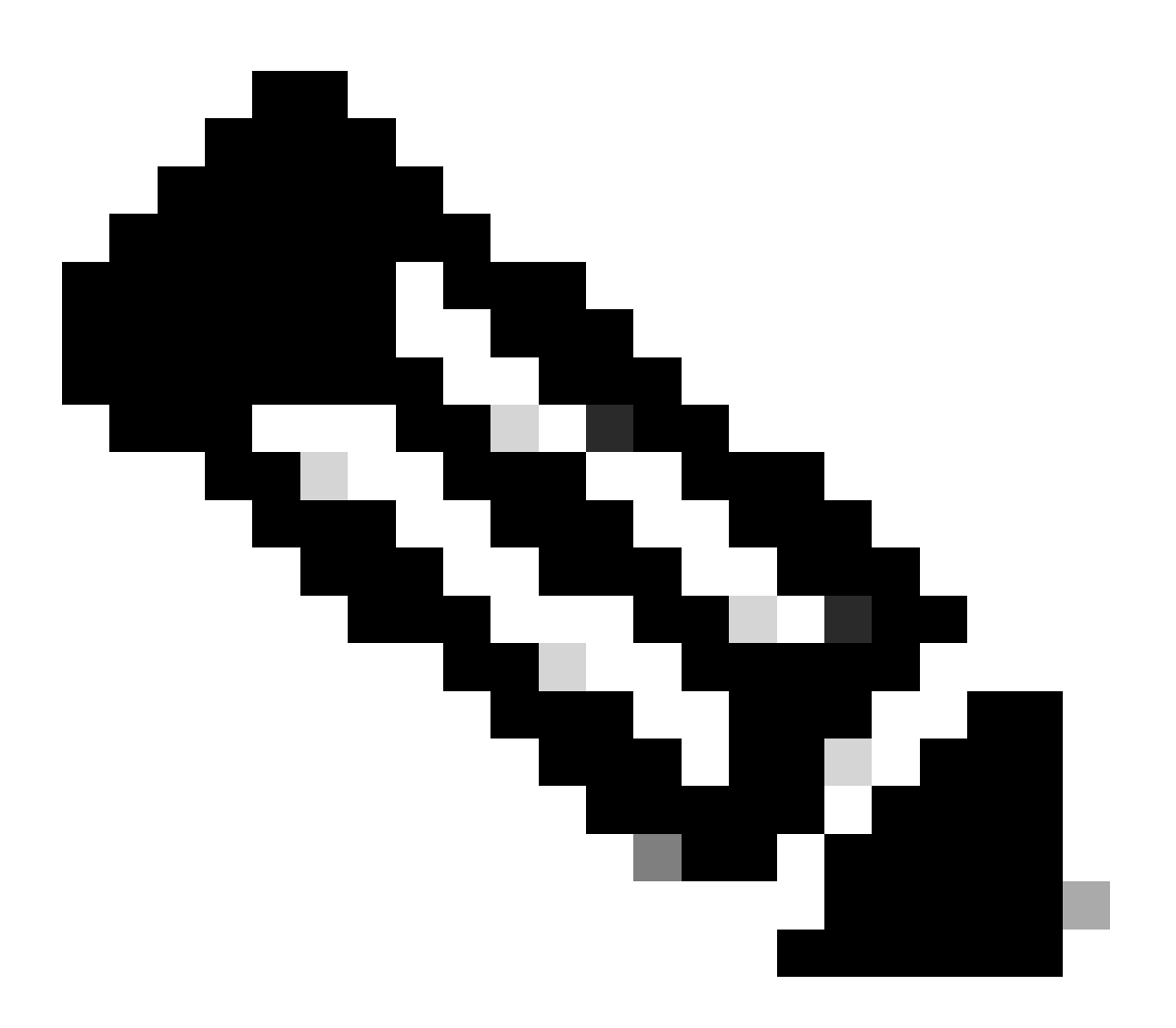

참고: 등록된 디바이스의 모든 적격 라이센스는 Smart 라이센스로 변환됩니다. 디바이스의 변환 상태는 Convert History(변환 기록)의 Convert to Smart Licensing(Smart Licensing으 로 변환) 탭에서 확인할 수 있습니다

문제 해결:

- 1. CSSM에 디바이스를 등록하는 동안 오류가 발생합니까? 소프트웨어 라이센싱 옵션을 사용하 여 [SCM\(Support Case Manager\)에](https://mycase.cloudapps.cisco.com/case?swl)서 라이센싱 케이스를 엽니다.
- 2. OnPrem을 사용하고 있는데, DLC를 어떻게 하면 되나요? 그리고 따라야 할 모든 절차가 무엇 입니까? 소프트웨어 라이센싱 옵션을 사용하여 [SCM\(Support Case Manager\)에](https://mycase.cloudapps.cisco.com/case?swl)서 라이센싱 케이스를 엽니다.
- 3. "license smart conversion start"를 활성화했지만 CSSM 포털에서 라이센스를 찾을 수 없습니 다. 소프트웨어 라이센싱 옵션을 사용하여 [SCM\(Support Case Manager\)에](https://mycase.cloudapps.cisco.com/case?swl)서 라이센싱 케이 스를 엽니다.

이 프로세스에 문제가 발생하여 해결할 수 없는 경우, 소프트웨어 라이센싱 옵션을 사용하여 [SCM\(Support Case Manager\)에](https://mycase.cloudapps.cisco.com/case?swl)서 라이센싱 케이스를 여십시오.

이 문서의 내용에 대한 피드백은 [여기에 제출하십시오.](https://app.smartsheet.com/b/form/b4046460ebdf4287bba6c3de30bd39b9)

이 번역에 관하여

Cisco는 전 세계 사용자에게 다양한 언어로 지원 콘텐츠를 제공하기 위해 기계 번역 기술과 수작업 번역을 병행하여 이 문서를 번역했습니다. 아무리 품질이 높은 기계 번역이라도 전문 번역가의 번 역 결과물만큼 정확하지는 않습니다. Cisco Systems, Inc.는 이 같은 번역에 대해 어떠한 책임도 지지 않으며 항상 원본 영문 문서(링크 제공됨)를 참조할 것을 권장합니다.